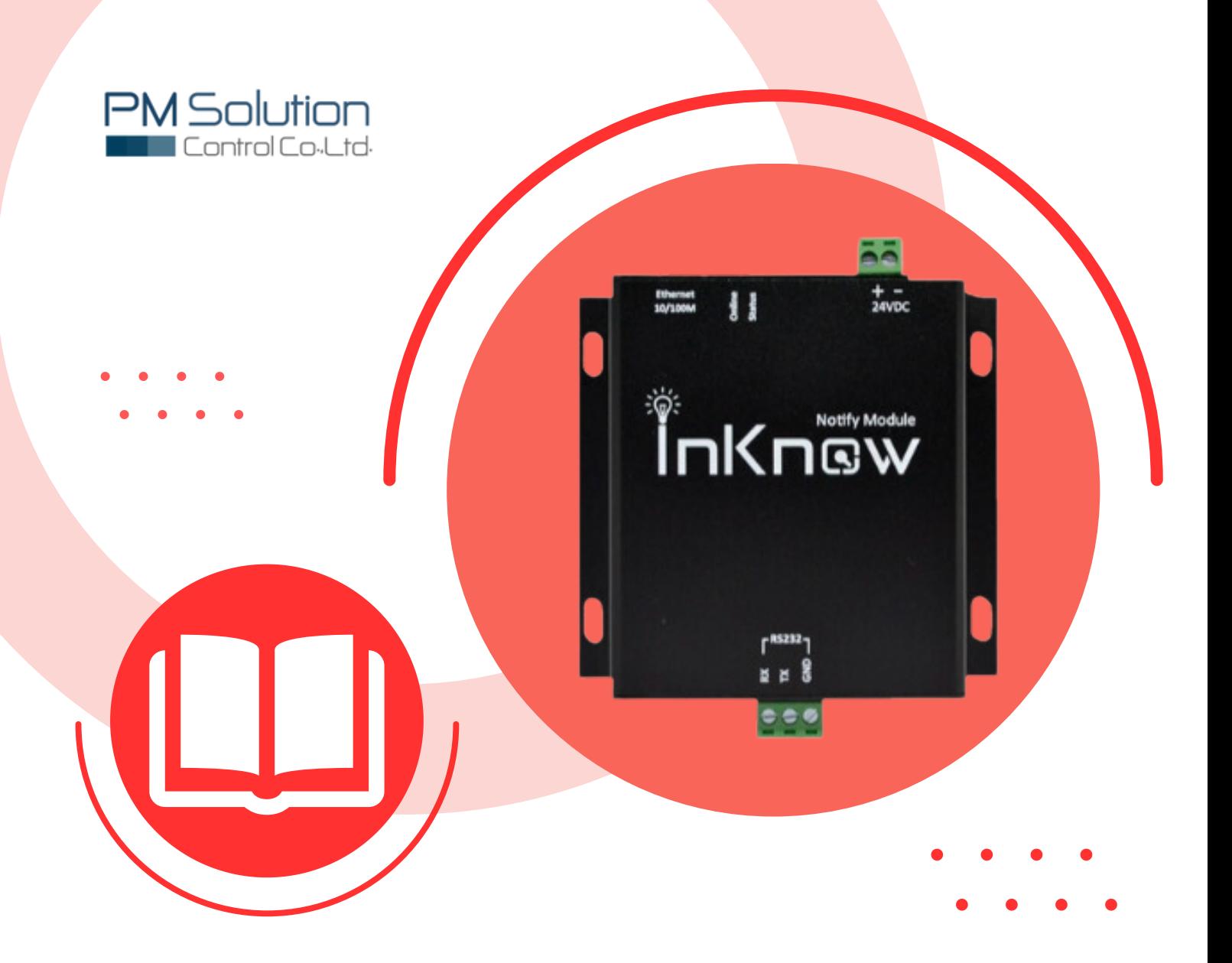

# Manual IKA-RS232

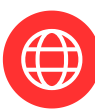

www.pm-io.com

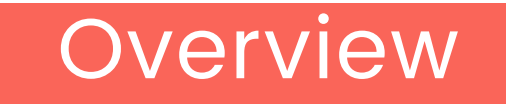

### **คำ อธิบาย**

InKnow Alert รุ่น IKA-RS232 เครื่องแจ้งเตือน Alarm เมื่อเกิดเหตุการณ์ผิดปกติผ่าน LINE Application บนสมาร์ทร์ โฟน เป็นนวัตกรรมใหม่ที่ออกแบบให้มีการสื่อสารแบบ Asynchronous โดยจะส่งข้อมูลแบบ Half-Duplex ทำ ให้อุปกรณ์ติดต่อกันตลอดเวลาเพื่อ รองรับการทำงานให้เป็นระบบ IoT (Internet of Things) ออกแบบมาให้ใช้งานร่วมกับ Fire Alarm Control Panel (FCPA) ซึ่งสามารถใช้งานได้ในทุกรุ่น หลายยี่ห้อที่สามารถเชื่อมต่อ RS232 ได้เช่น Notifer by Honeywell , Edward เป็นต้น

ด้วยขนาดที่เล็กและใช้พลังงานน้อยโดยใช้ไฟเลี้ยงเพียง 24 Vdc เท่านั้นนั้ อีกทั้งทั้ ยังสามารถ ติดตั้งตั้ ได้ทันทีและสะดวก ไม่ต้องรื้อรื้ ระบบใหม่ ควบคุมการทำ งานด้วยระบบ InKnow Smaet Solutions ซึ่งใช้งานง่าย เพียงเชื่อมต่อตัวเครื่องกับ Ethernet และเชื่อมกับ LINE Notify เพื่อเปิดรับการแจ้งเตือน ทางเว็บเซอร์วิร์ วิสทาง LINE จากบัญชีทางการ "LINE Notify" ซึ่งซึ่ ให้คุณสามารถเชื่อมต่อกับระบบความ ้ปลอดภัยในทุกอุตสาหกรรม และรับการแจ้งเตือนทางกลุ่มได้ด้วย และสามารถเก็บบันทึกข้อมูลได้นาน สูงสุด 3 เดือน

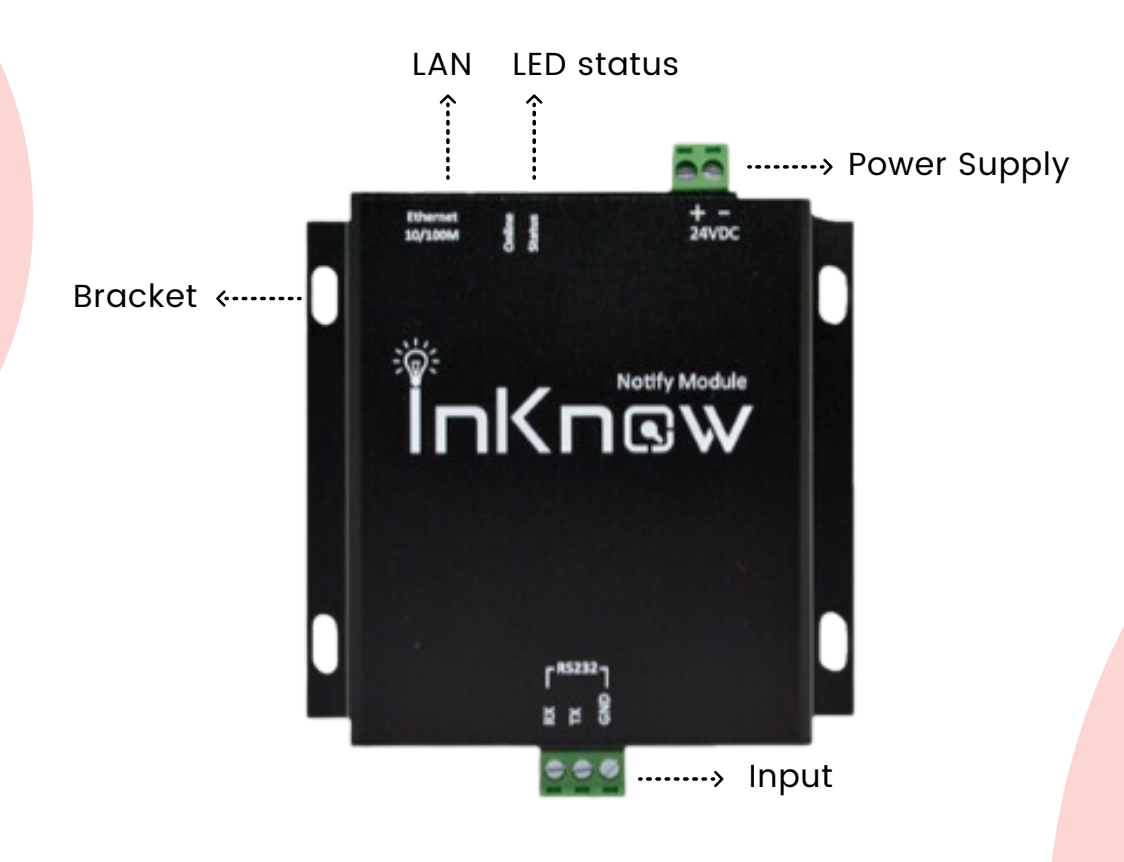

InKnow Alert **รุ่น** IKA-RS232

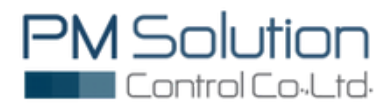

www.pm-io.com

### Specification

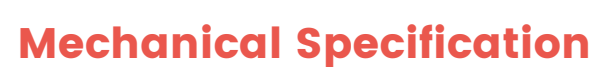

Dimensions: Height: 95 mm Width: 105 mm Depth: 25 mm

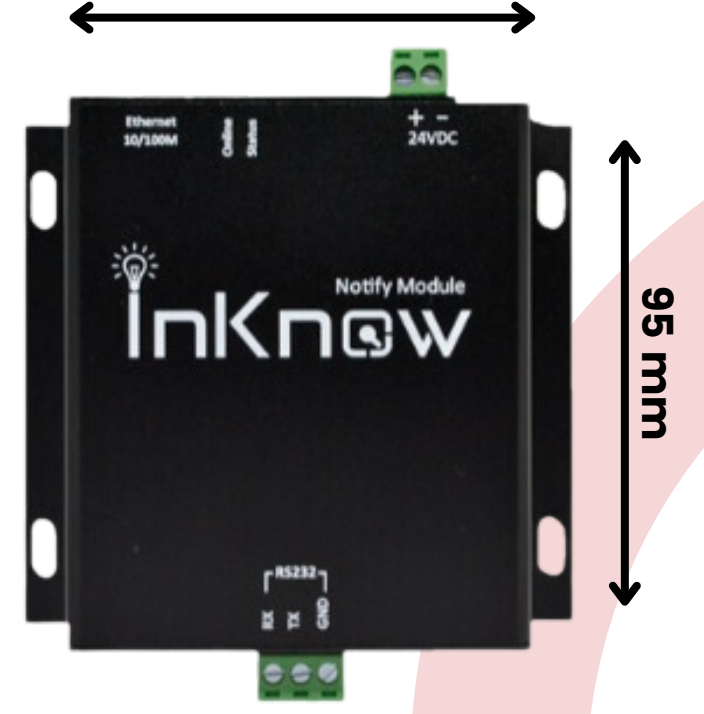

105 mm

#### Electrical Specification

External power supply voltage : 24VDC Ethernet Interface : Speed : 10/100Mbps Transmission : 100m Connector : RJ45 Configuration : WebBrowser LED Status : RED's "ON" Serial interface : Serial interface number : 1 port RS-232 RS-232 signal : TXD, RXD, GND Parity bit : None, Even, Odd, Mark Data bit : 7bit, 8bit Baud rate : 600bps~115200bps Stop bit : 1, 2 Transmission : 15M

Standard : 10Base-T,Full-duplex and half-duplex

Interface type :  $RS-232$  side 3 bit terminal block

Note : Not Support Flow control : RTS/CTS Xon, Xoff

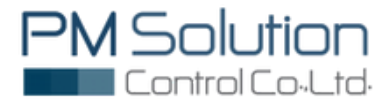

### How To Connect

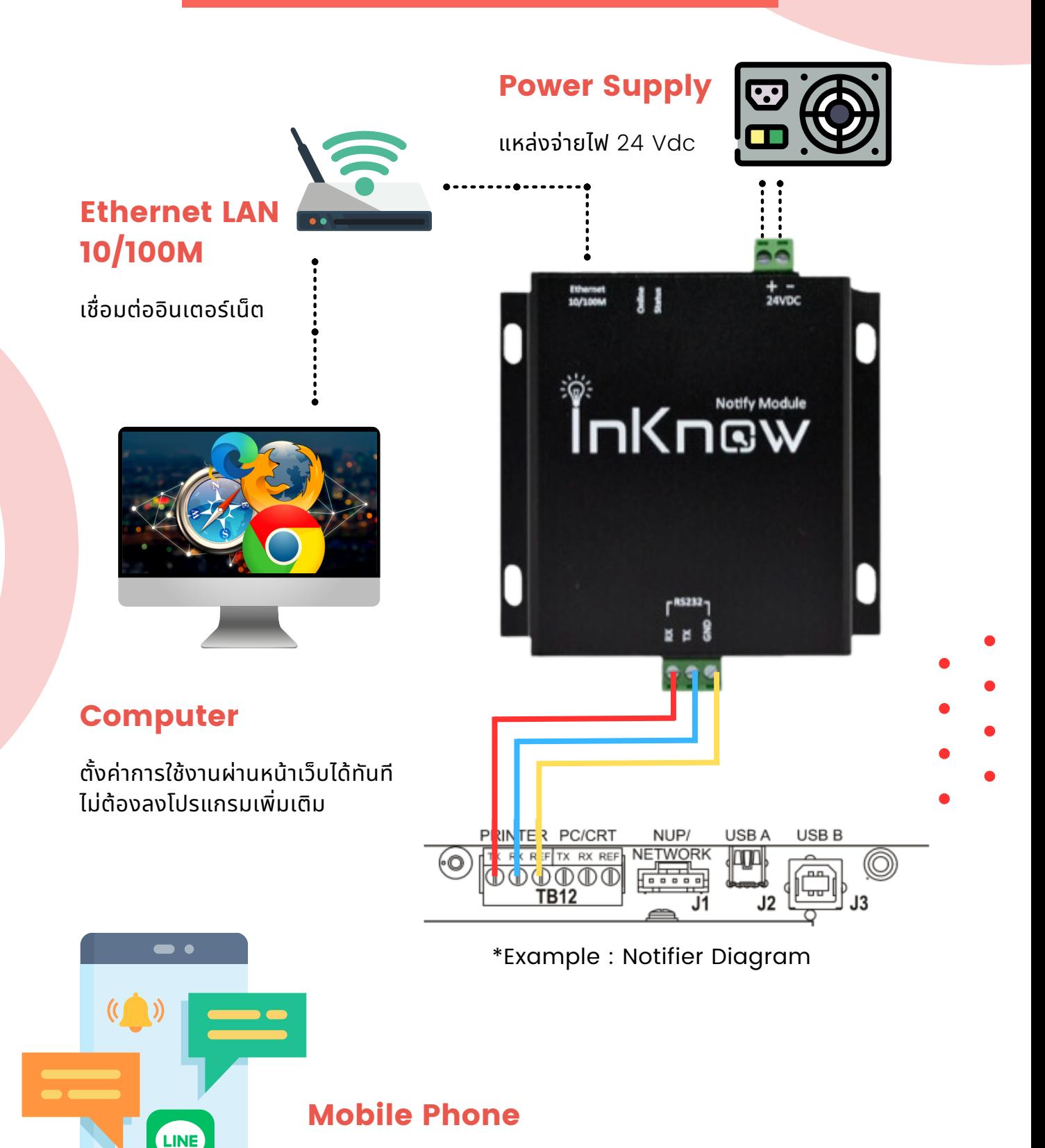

รับข้อความพร้อมรูปภาพ แจ้งเตือนปัญหาผ่าน Group LINE ได้ทั้งทั้ ภาษาไทยและภาษาอังกฤษ สูงสุด 500 สมาชิก

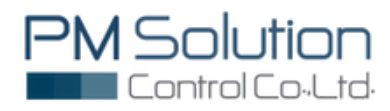

#### **การเข้าใช้งานระบบ** InKnow System

IKA-RS232 แต่ละเครื่องจะถูกกำหนด Default สำหรับทำการ Log in ให้ผู้ใช้งาน เปิดดู Default Access ได้ที่ด้านหน้าของอุปกรณ์ดังรูป จากนั้นนั้ ให้พิมพ์ Address ที่ URL ของเว็บเบาว์เซอร์ (Google Chrome, firefox) โดยหน้าแรกที่เข้าจะเป็นหน้า Log in

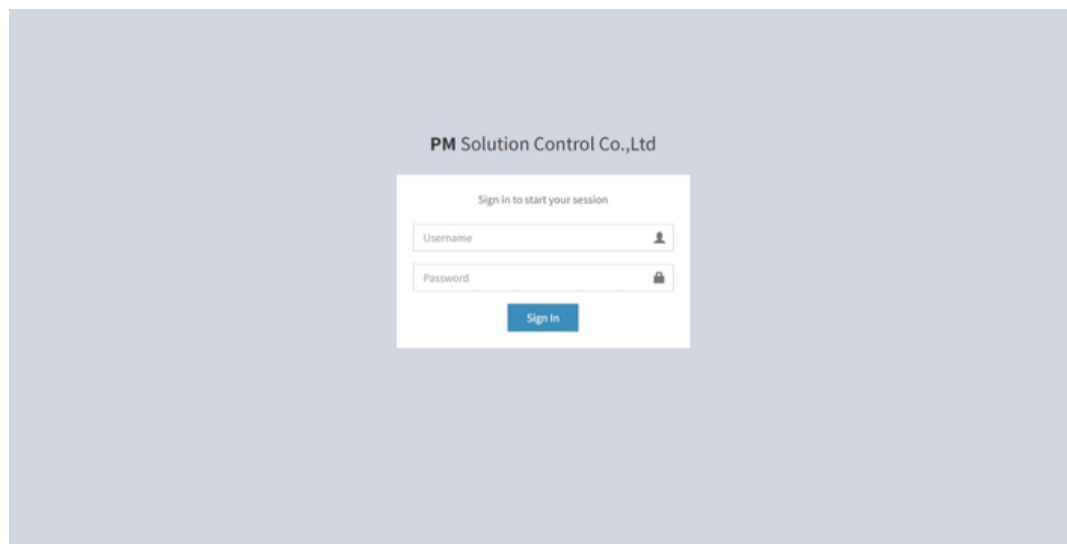

หน้า Log in เข้าใช้งาน ผู้ใช้งานกรอก Username และ Password ตาม Default Access เพื่อเข้าใช้งาน

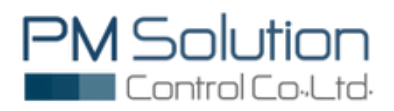

### 1.Network configuration

การตั้งตั้ ค่าอุปกรณ์สามารถแก้ไขได้โดยคลิกที่แถบ Network แล้วเลือก LAN โดยที่สามารถ เลือกเป็น DHCP หรือ Static ก็ได้ซึ่งถ้าเลือกเป็น DHCP ช่องสำหรับกรอกละเอียดทั้งหมดจะไม่ สามารถกรอกได้แต่ถ้าเลือกเป็น Static ผู้ใช้งานต้องกรอกรายละเอียดให้ครบทุกช่อง

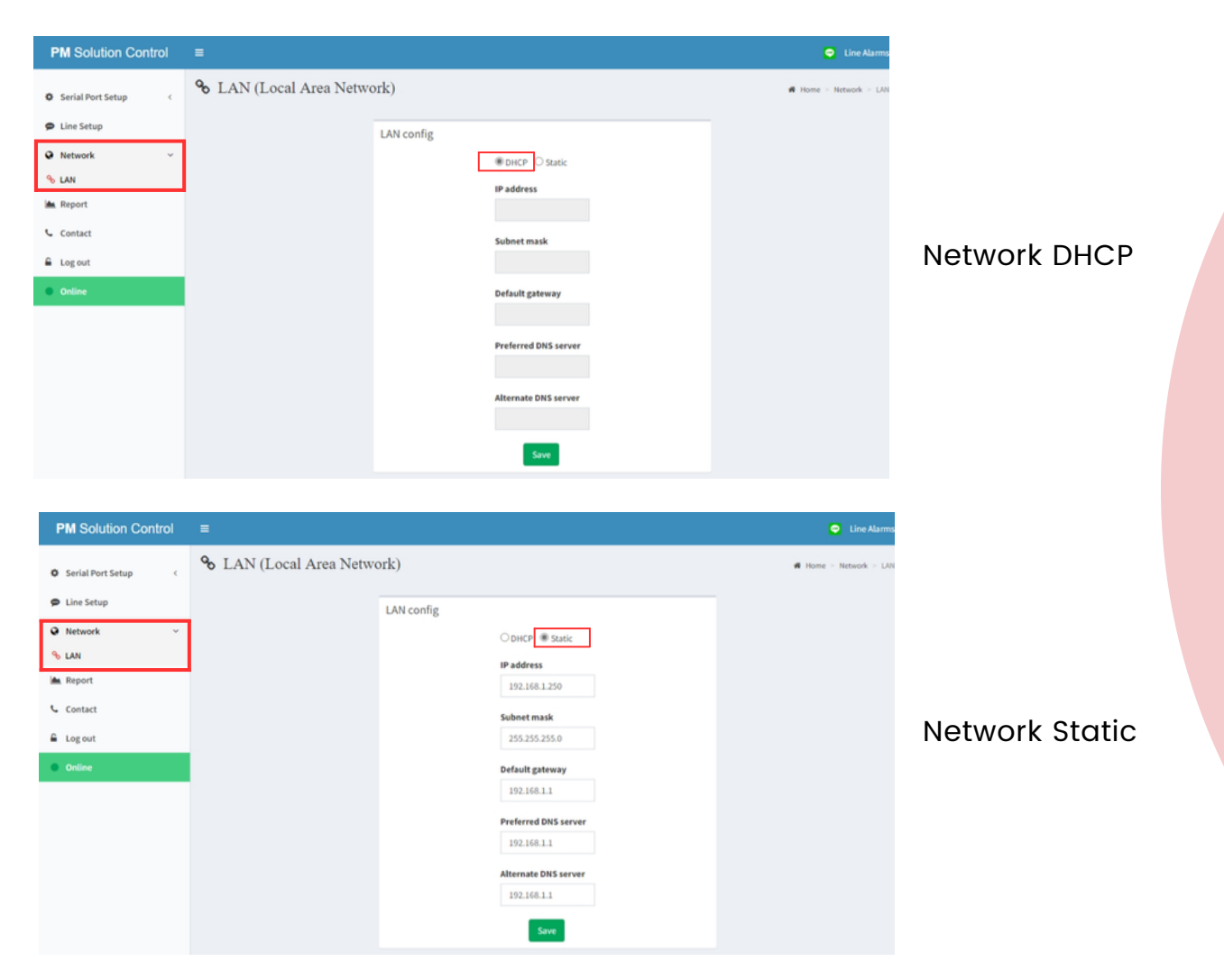

#### Network Status

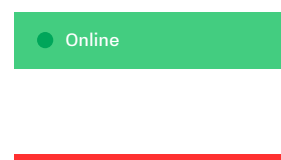

ถ้าอุปกรณ์สามารถใช้งาน Internet แล้ว แถบข้าง Manu Bar จะแสดงแถบสีเขียวที่เป็นสถานะของการเชื่อมต่อ Internet ของอุปกรณ์

**O** Offline

ถ้าอุปกรณ์ไม่สามารถใช้งาน Internet ได้แล้ว แถบข้าง Manu Bar จะแสดงแถบสีแดงที่เป็นสถานะของการเชื่อมต่อ Internet ของอุปกรณ์ ให้ผู้ใช้งานตรวจสอบสถานะของการตั้งค่า Internet อีกครั้งหนึ่ง

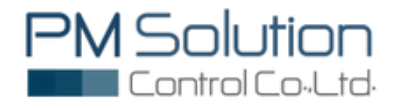

### 2.LINE configuration

2.1. สมาชิกที่รับข้อความแจ้งเตือนภายใน Group ต้องทำการ Add LINE Notify เข้าสู่ LINE Application ก่อน เนื่องจากระบบจะทำการแจ้งเตือนผ่าน Line Notify ซึ่งเป็นบัญชีทางการของ LINE Application

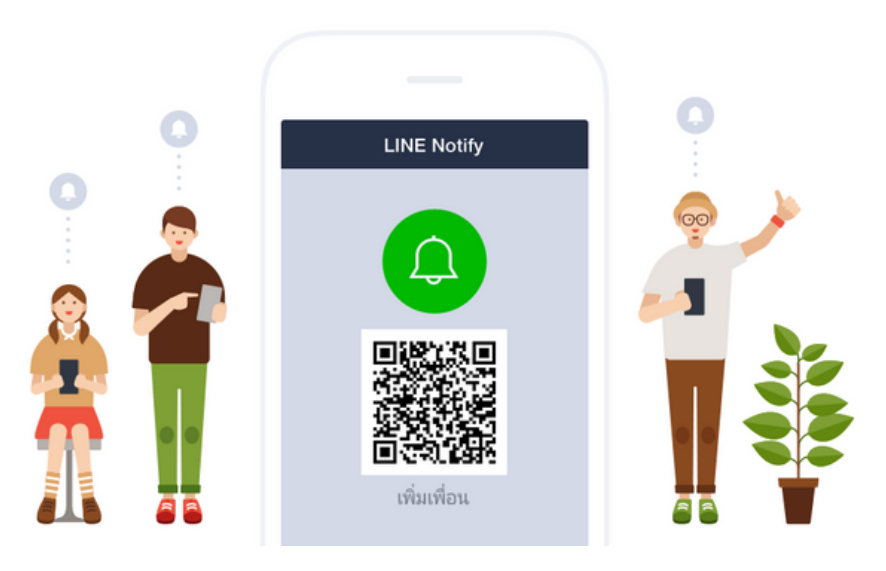

2.2. สมาชิกที่รับข้อความแจ้งเตือนภายใน Group ต้องทำการ Add LINE Notify เข้าสู่ LINE Group ก่อน

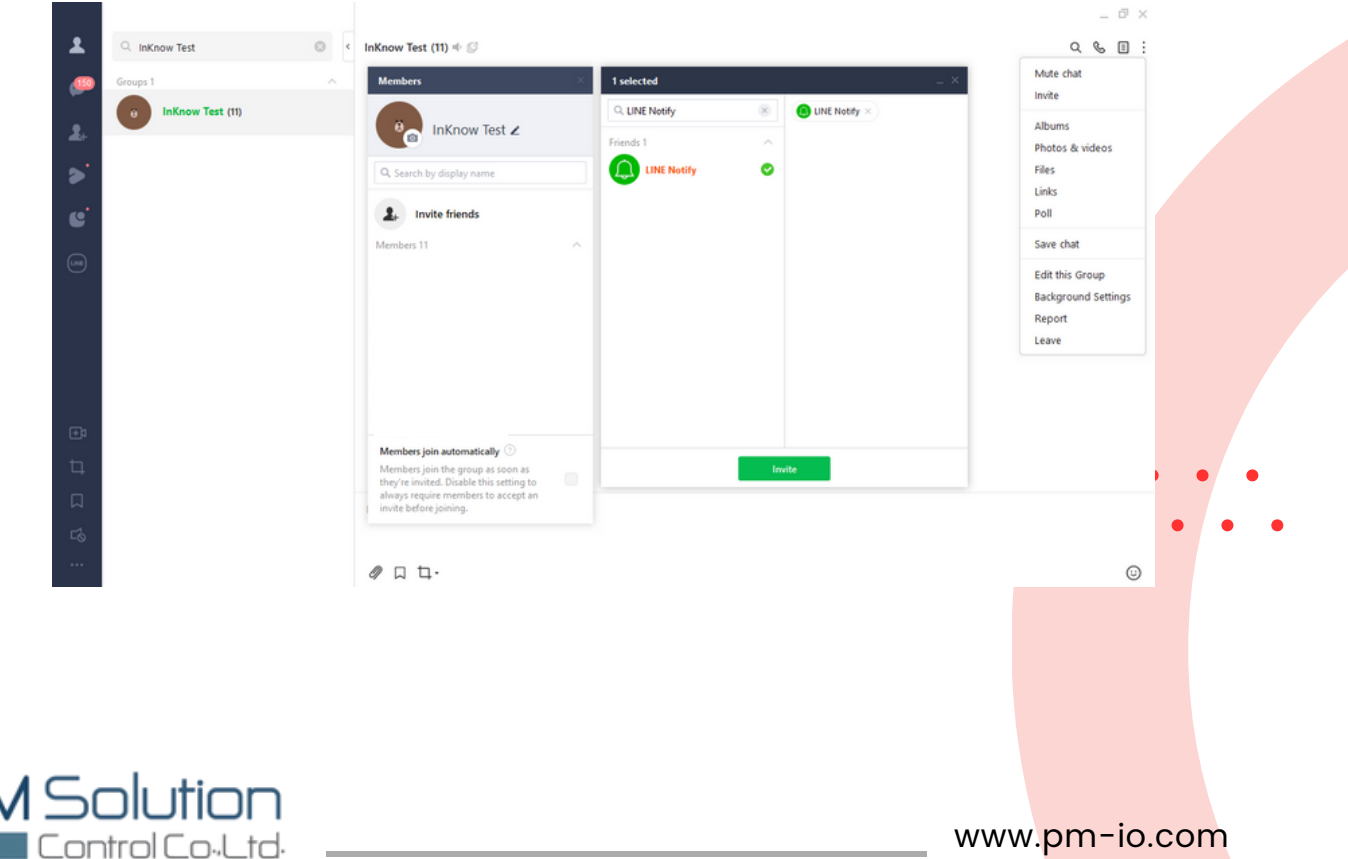

2.3. คลิกแถบ Line Setup จากนั้นคลิก Add เพื่อทำการเชื่อมต่อกบั LINE Application

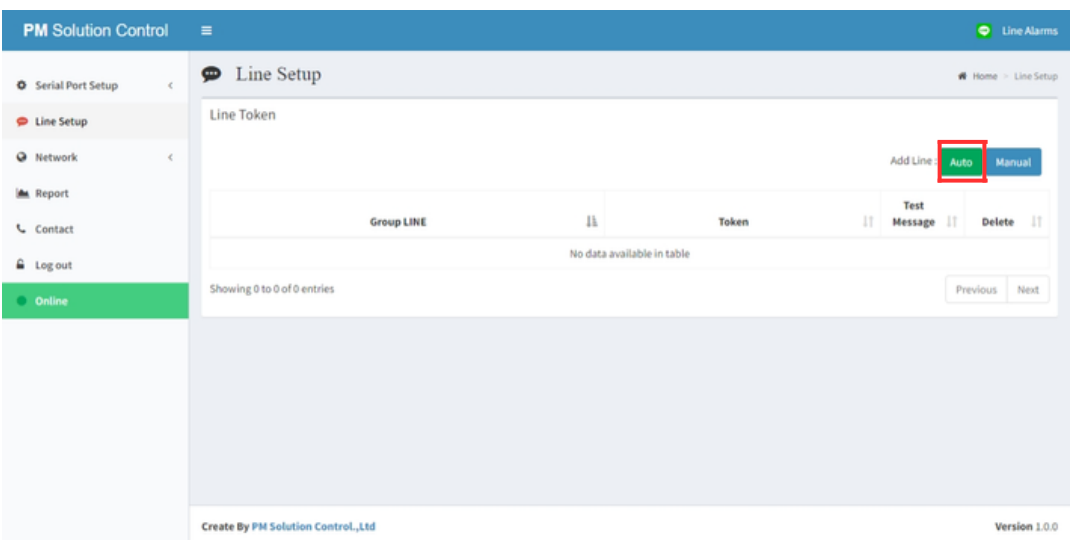

2.4. เมื่อกดปุ่ม Add เรียบร้อยนั้น ระบบจะเข้าสู่การ Log in เพื่อเชื่อมต่อกับ LINE Application โดยกรอก Email และ password ที่ลงทะเบียนไว้กับทาง LINE เพื่อเข้าสู่การใช้งานในการเลือก Group Line ต่อไป

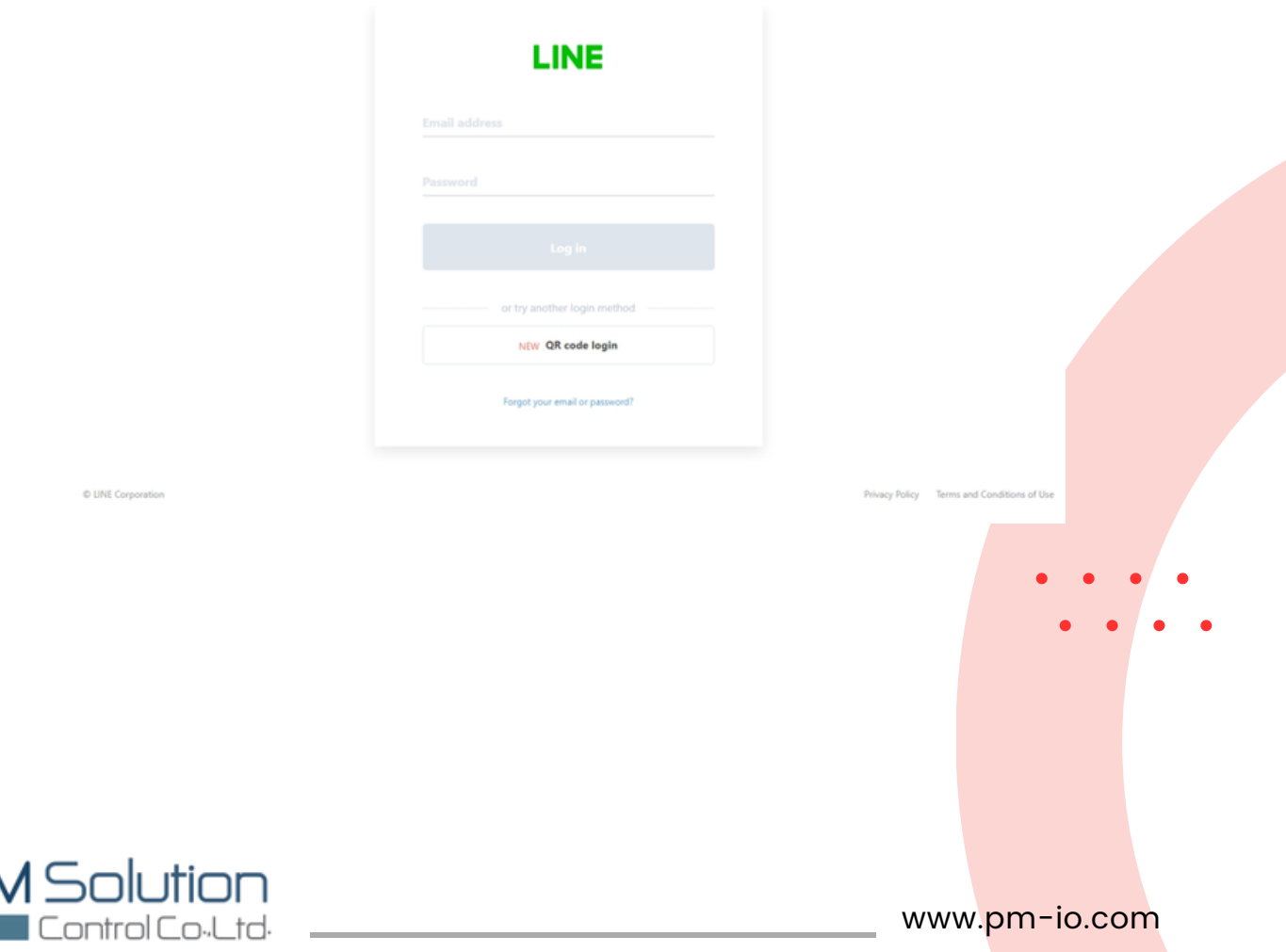

2.5. ทำการคลิกเลือก Group Line ที่ต้องการรับข้อความ จากนั้นคลิก Agree and connect เพื่อเชื่อมต่อการรับรั ข้อความแจ้งเตือน

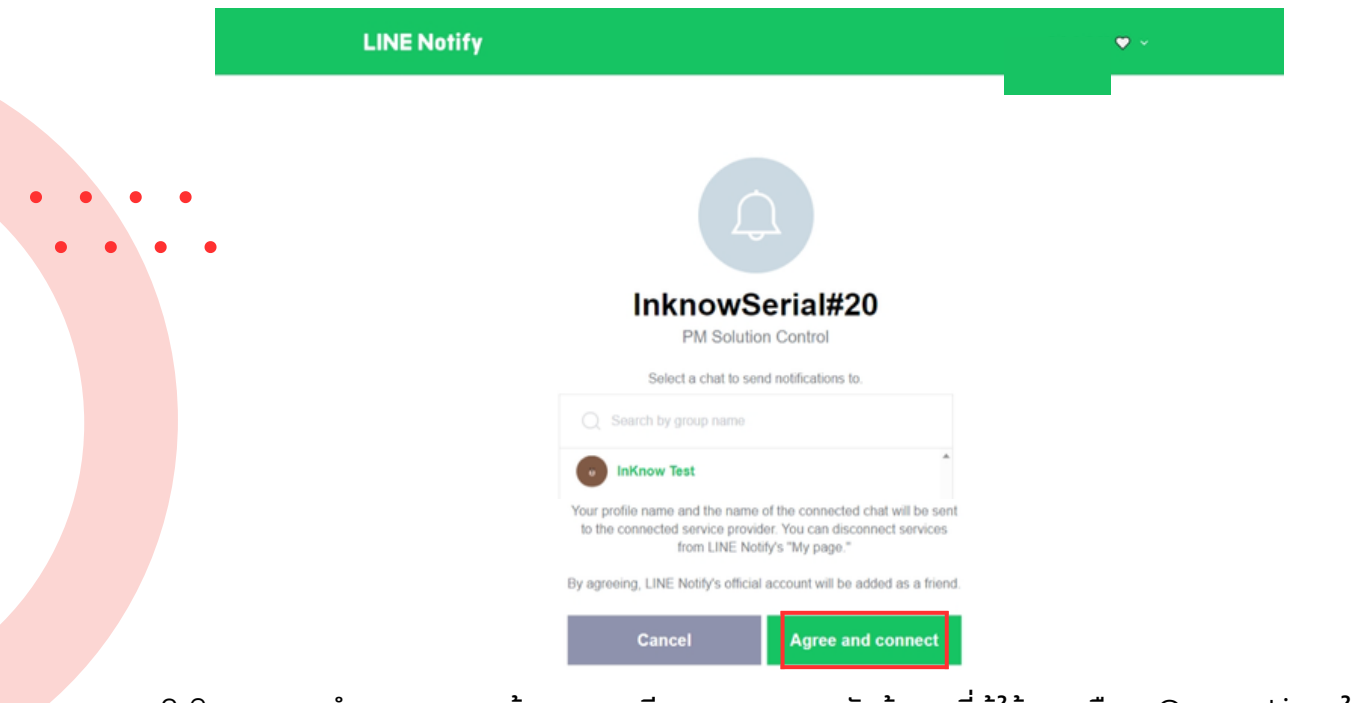

2.6. ระบบจะทำการแสดงหน้า รายละเอียดของการขอรับข้อมูลที่ผู้ใช้งานเลือก Group Line ให้ ผู้ใช้งานกด Send เพื่อส่งข้อมูลถ้าสามารถออก Group Line ได้นั้นจะมีข้อความทาง Line ้แจ้งเตือนให้ทราบว่ามีการเชื่อมต่อกลุ่มที่เลือกเรียบร้อยแล้ว ข้อมูลจะถูกส่งมาแสดงยังหน้า Line Setup

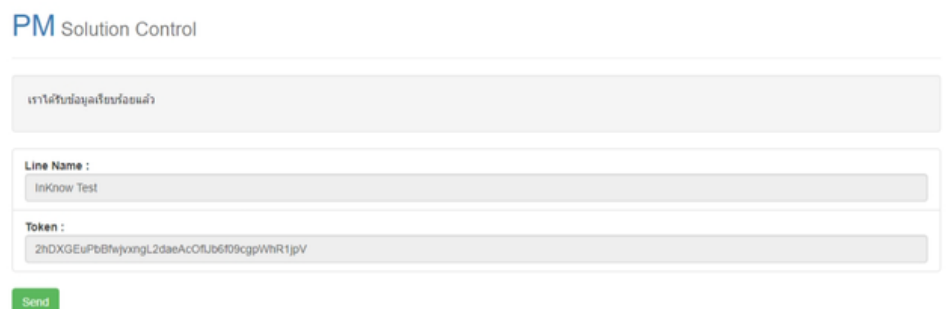

2.7. เมื่อระบบทำการเชื่อมต่อกับ Group Line ที่เลือกไว้เรียบร้อย จะปรากฏ POP UP ว่า Get Group Line Succesfuly ให้คลิก OK

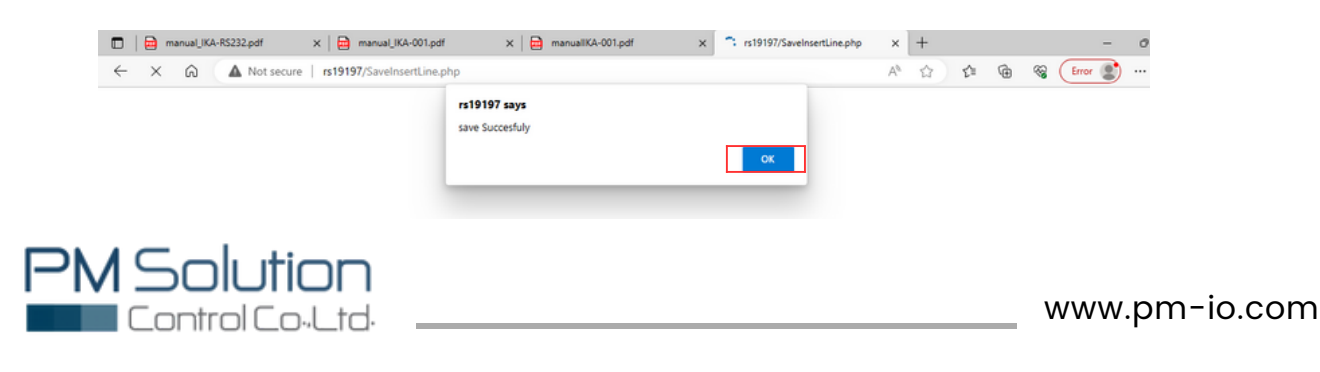

### 3.Serial Port configuration- Message Setting

3.1. เลือก InKnow Name ที่สามารถตั้งชื่อแจ้งเตือนภายใน Group จากนั้นคลิก Save เพื่อทำการตั้งค่าการรับข้อความไปที่ Group LINE

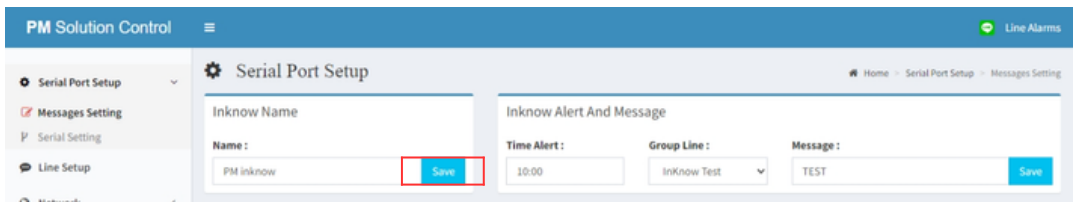

3.2. เลือก InKnow Alert And Message ที่สามารถตั้งเวลาที่รับข้อความแจ้งเตือนภายใน Group จากนั้นคลิก Save เพื่อทำการตั้งค่าการรับข้อความไปที่ Group LINE

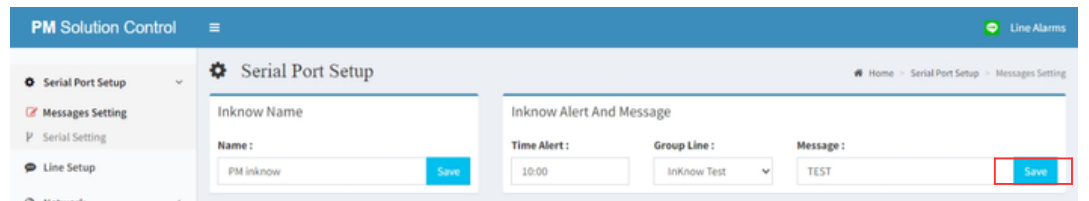

3.3. เลือก Message Setting คลิก Add เพื่อทำการตั้งค่าการรับข้อความไปที่ Group LINE

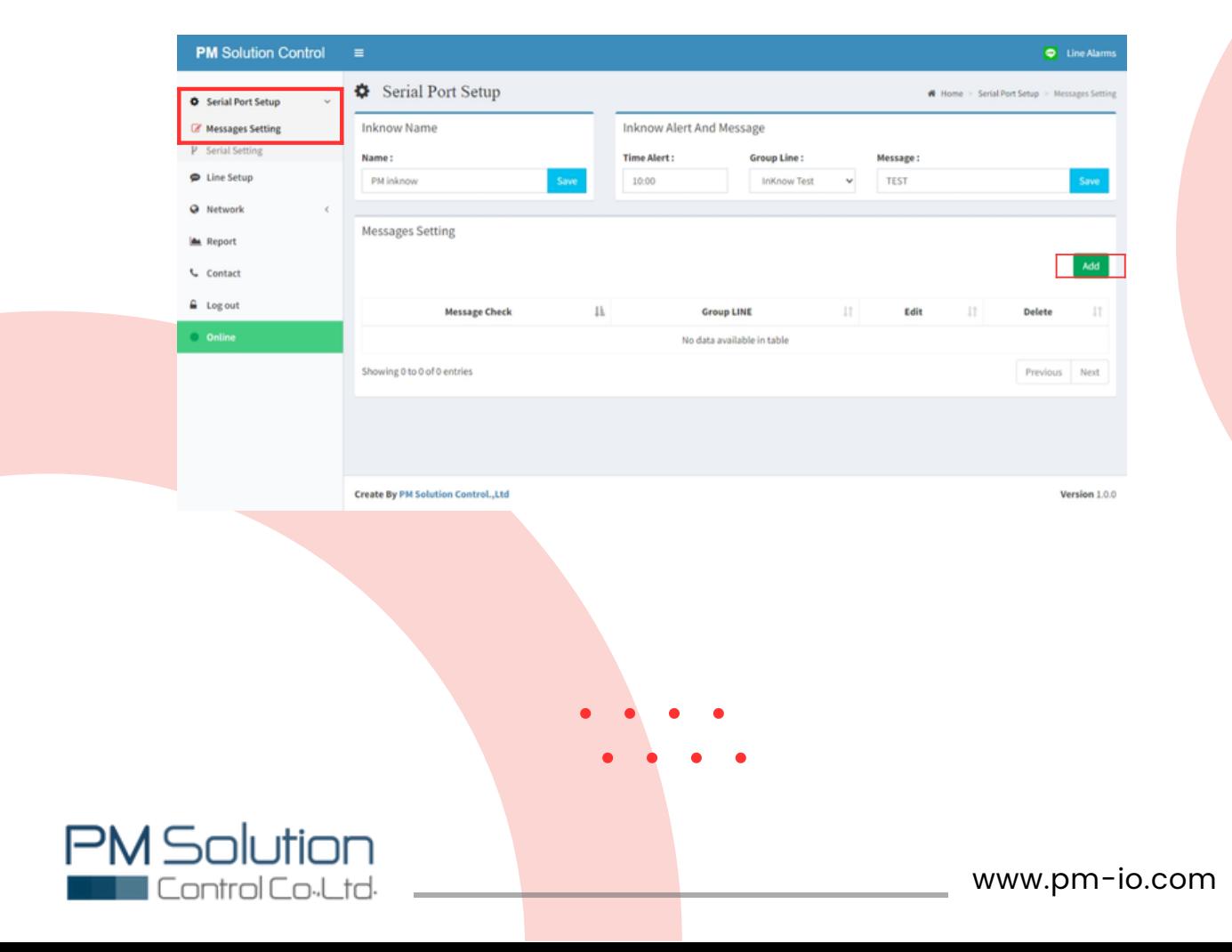

#### ้ 3.4. ทำการตั้งค่าการรับข้อความ

Message Check : ผู้ใช้งานสามารถนำ Keyword แจ้งเตือนจากระบบที่เชื่อมต่อ กรอกลงในช่อง เพื่อเป็นตัวกำ หนดให้ระบบดึงข้อความ Keyword ที่เหมือนกัน มาทำ การส่งเป็นข้อความแจ้งเตือน Group Line : อุปกรณ์สามารถเลือก Group Line ในการส่งข้อความได้และสามารถ แก้ไขข้อความที่ต้องการส่งไปแจ้งเตือนยัง Group Line ที่ต้องการ นำ ส่งข้อความแจ้งเตือน ได้มากกว่า 1 Group Line โดยผู้ใช้งานเลือก ไว้ได้ เฉพาะ Group Line ที่เพิ่มเข้าไปในระบบแล้วเท่านั้น

#### เมื่อทำการตั้งค่าเรียบร้อยแล้ว กด Submit

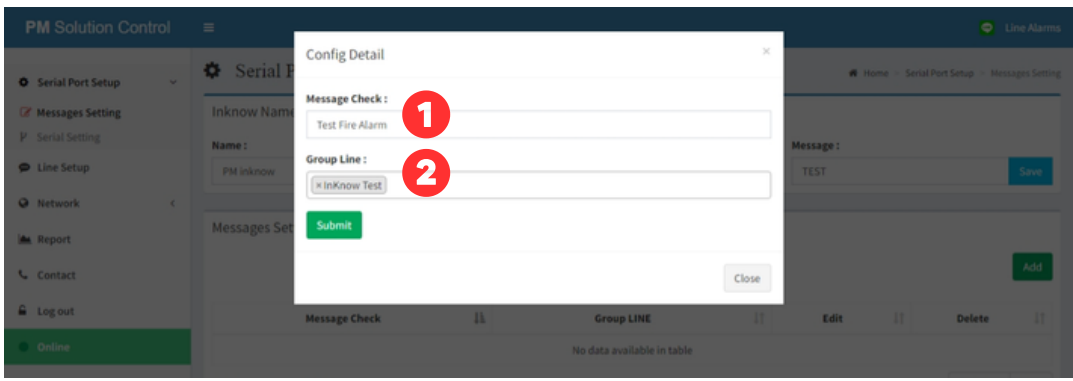

หน้าต่าง Config Detail สำหรับตั้งค่าการรับข้อความ

3.5. คลิก Edit เพื่อทำการตั้งค่าการทำงานของ Input

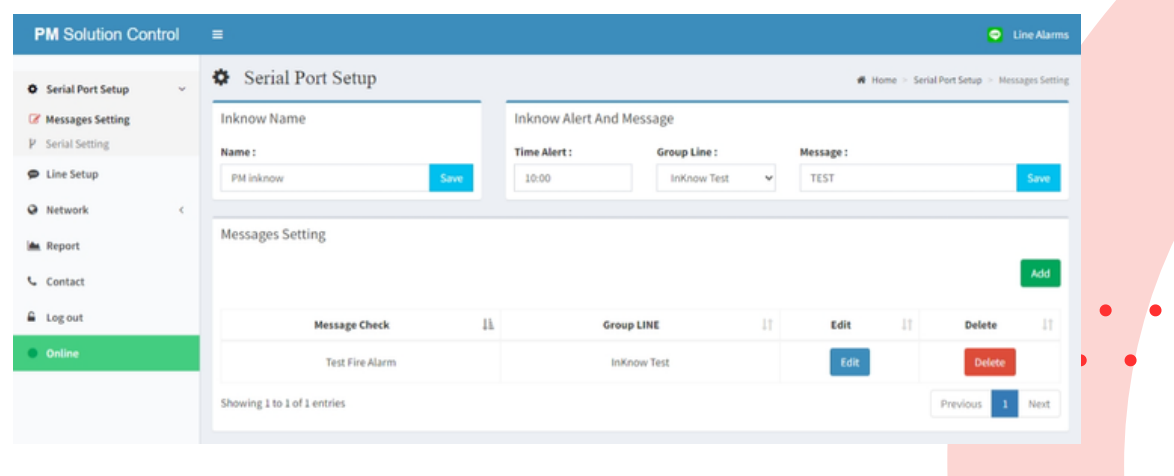

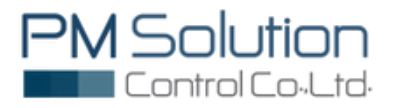

- 4.Serial Port configuration- Serial Setting
- 4.1. เลือก Baud Rate ให้ตรงกับระบบที่เชื่อมต่ออยู่ ถ้าเลือกไม่ตรงกันจะไม่สามารถเชื่อมต่อกันได้

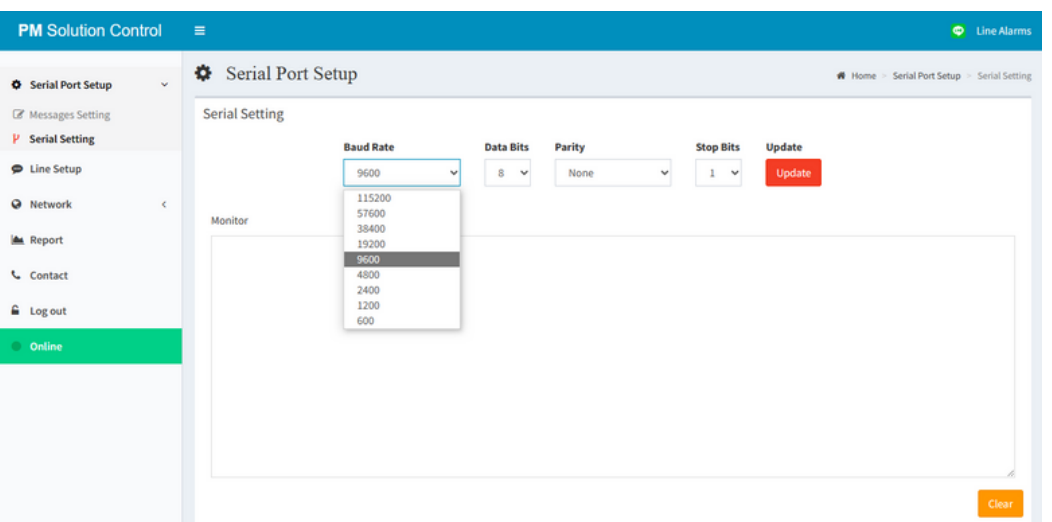

4.2. เลือก Data Bits ให้ตรงกับระบบที่เชื่อมต่ออยู่ ถ้าเลือกไม่ตรงกันจะไม่สามารถเชื่อมต่อกันได้

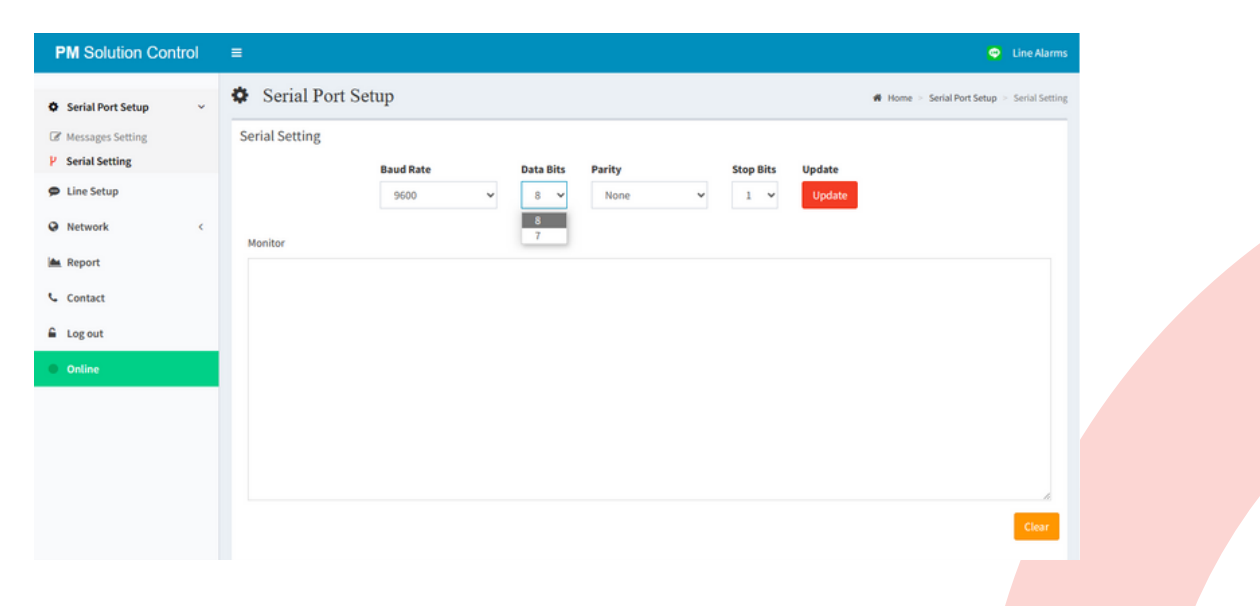

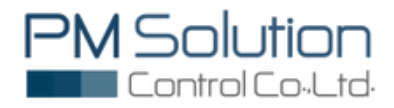

4.3. เลือก Parity ให้ตรงกับระบบที่เชื่อมต่ออยู่ ถ้าเลือกไม่ตรงกันจะไม่สามารถเชื่อมต่อกันได

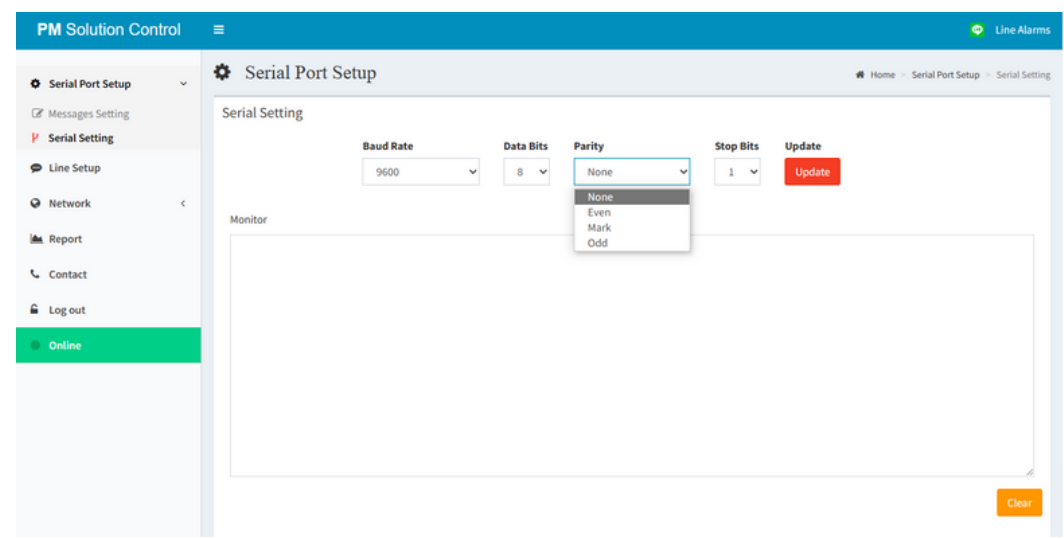

4.4. เลือก Stop Bits ให้ตรงกับระบบที่เชื่อมต่ออยู่ ถ้าเลือกไม่ตรงกันจะไม่สามารถเชื่อมต่อกันได้

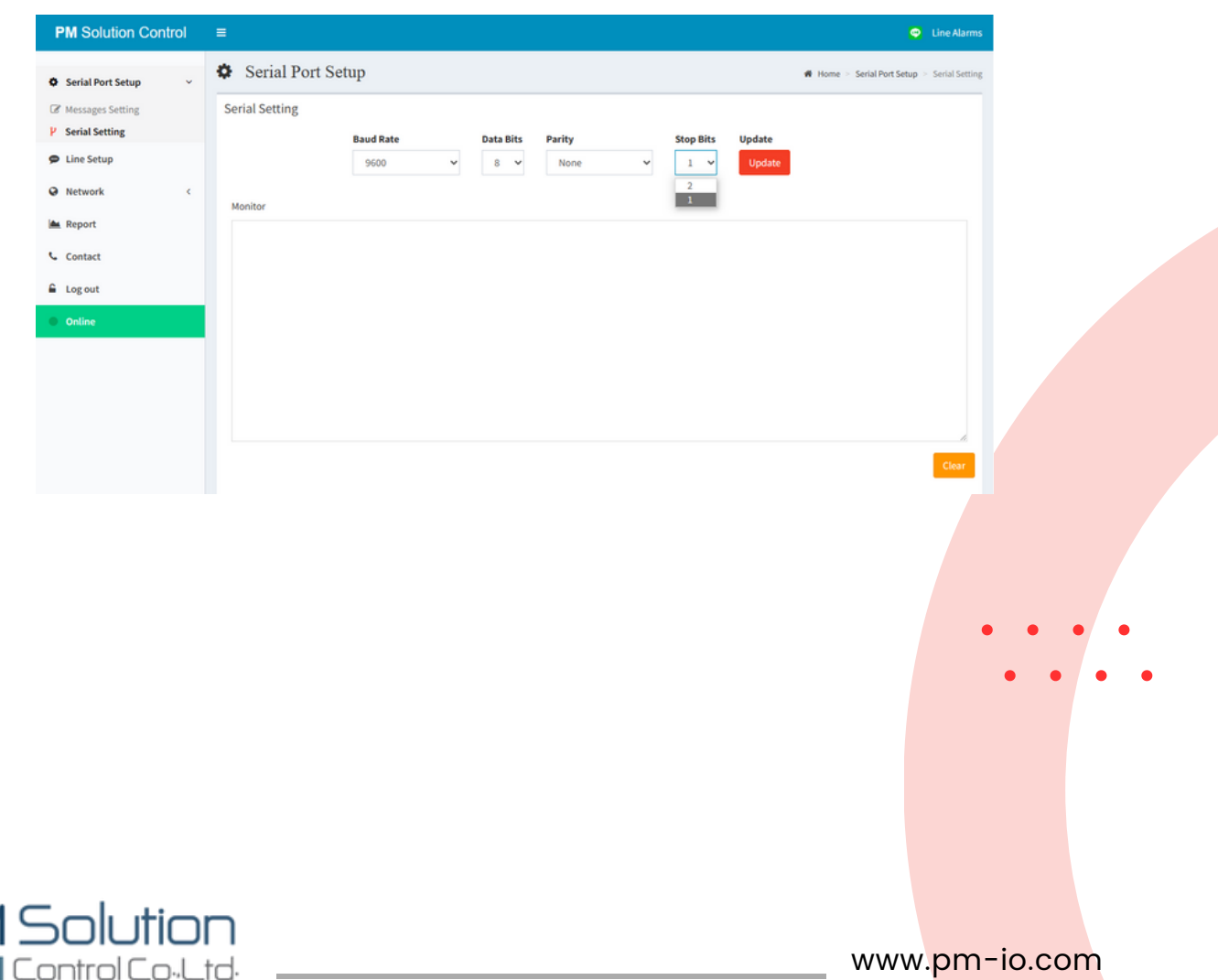

 $4.5$ . เมื่อ IKA-RS232 เชื่อมต่อกับ ระบบ Alarm แล้ว จะรับข้อความจากระบบ Alarm ทันทีโดยผู้ใช้งานสามารถตรวจเช็คข้อความได้ที่ Monitor Box

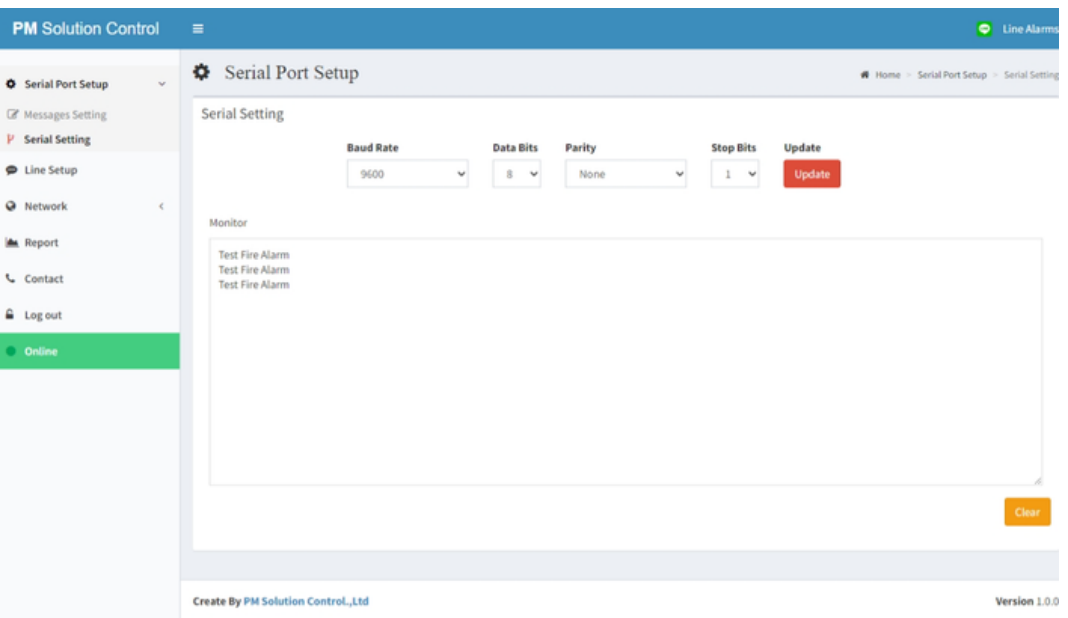

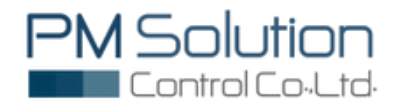

www.pm-io.com

### 5. Report

5.1. คลิก Report เพื่อดูรายงานที่ถูกบันทึกไว้สามารถเลือกช่วงระยะเวลาในการดูการเกิด เหตุการณ์ที่มีการแจ้งเตือนขึ้นได้โดยที่เลือกได้จากช่อง start date และช่อง end date จากนั้น กดปุ่ม Get data เพื่อดูข้อมูลรายละเอียด

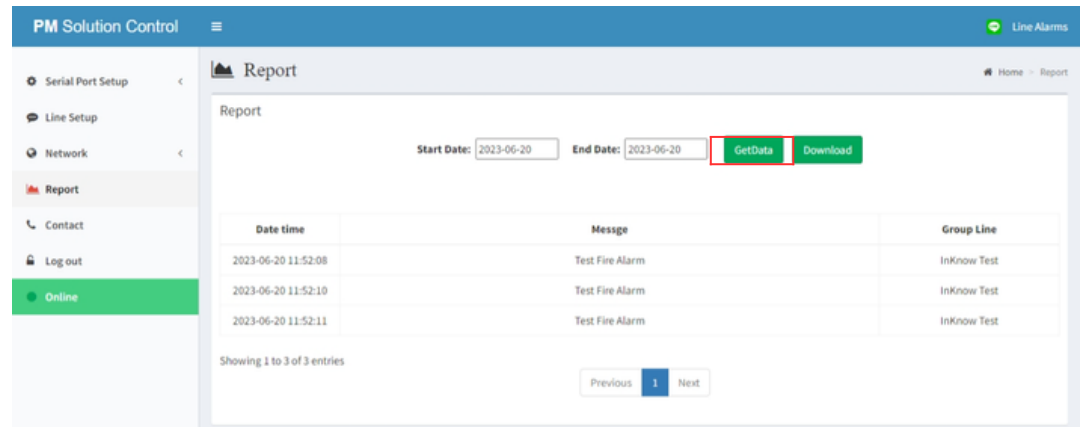

5.2. หากต้องการ Download ข้อมูลออกมาให้รูปแบบ Excel file ให้คลิกที่ Download

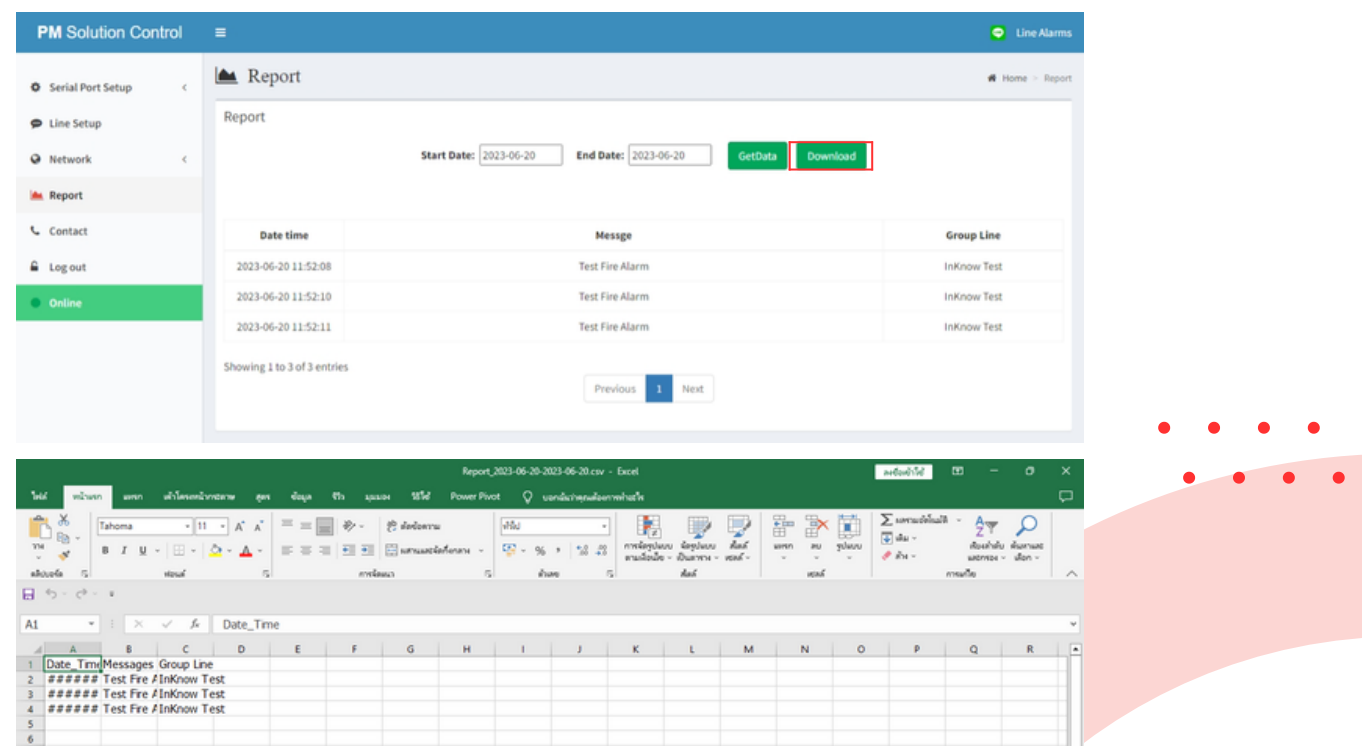

รูปแบบ Excel file ที่ Download

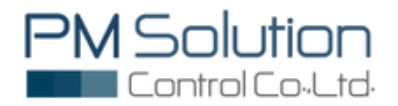

#### 4. Contact 6. Contact

กรณีต้องการความช่วยเหลือในการใช้งาน คลิกที่ Contact เพื่อแจ้งขอความช่วยเหลือ การใช้งาน  $\frac{1}{2}$ กรณีต้องการความช่วยเหลือในการใช้งาน คลิกที่ Contact เพื่อแจ้งขอความช่วยเหลือ การใช้งาน ได้ตามรายละเอียดที่ระบุไว้

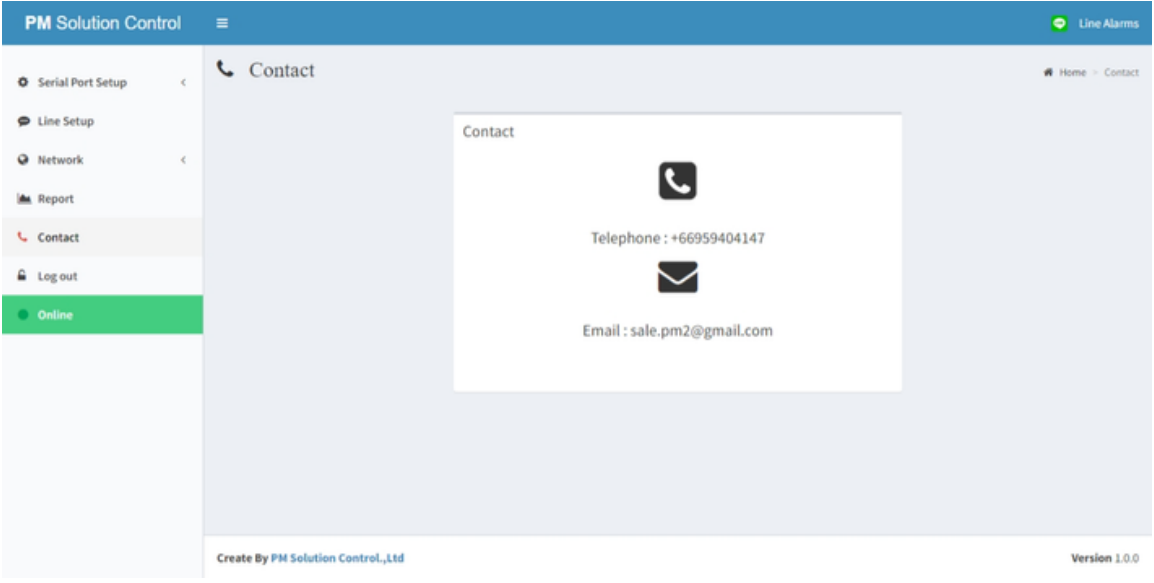

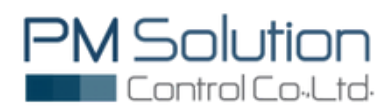

### Example Message Alert Via LINE Application

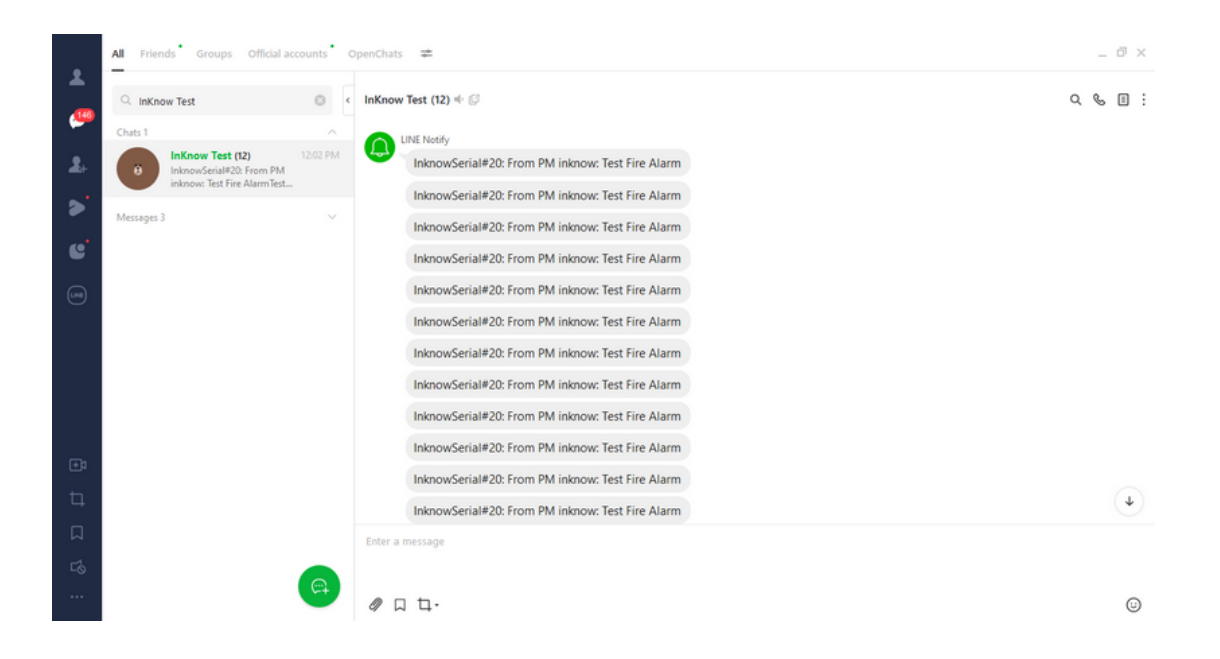

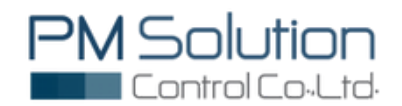

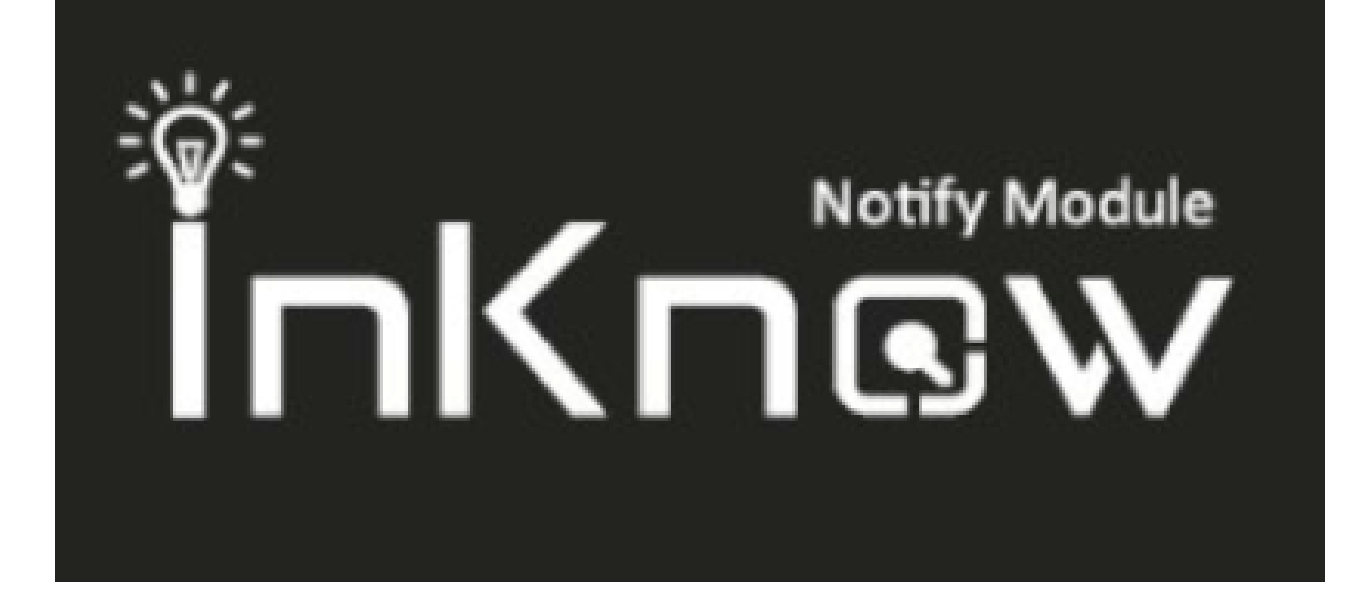

# นวัตกรรม **IoT…**เพิออุตสาหกรรมไทย

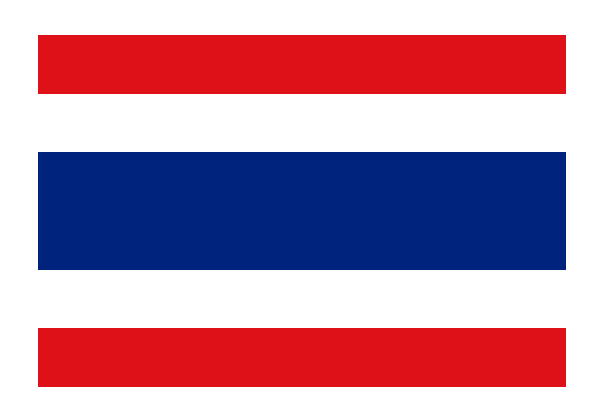

Made in Thailand

This document is not intended to be used for installation purposes. We try to keep our product information up-to-date and accurate. We cannot cover all specific applications or anticipate all requirements. All specifications are subject to change without notice.

For more information, contact PM Solution Control Co.,Ltd. Phone: (+66) 09-5940-4147 www.pm-io.com

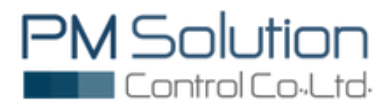